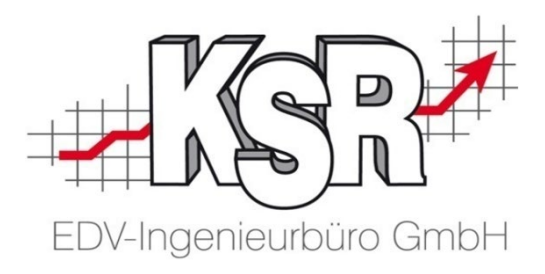

# Bestellungen und Lieferscheine identifizieren - Lieferscheine erfassen

©by KSR EDV Ing Büro GmbH Nummer: 4003 Stand: 02.05.2022 Autor: Pietsch/Rall/Reinhard

*… optimieren Sie Ihre Prozesse!*

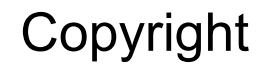

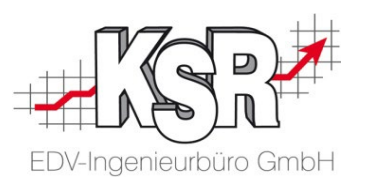

Diese Dokumentation und die KSR-Software sind urheberrechtlich geschützt. Das Handbuch und das Programm dürfen ausschließlich für eigene Zwecke genutzt werden. Die Software darf ausschließlich zur einmaligen Installation und zum Zwecke der Datensicherung kopiert werden. Jede Lizenz der Software darf nur auf einem Computerarbeitsplatz oder durch Verwendung des Lizenzservers in einer Mehrplatzinstallation installiert werden. Die Software darf nicht geändert, angepasst, übersetzt oder vermietet werden. Die Software darf weder dekomprimiert noch disassembliert werden. Des weiteren dürfen Werkzeuge, die auf die Software zugreifen, ausschließlich die durch die Software zur Verfügung stehenden Schnittstellen verwenden. Es dürfen keine auf der Software basierenden Werkzeuge erstellt werden.

Diese Dokumentation und das Programm dürfen ohne schriftliche Genehmigung weder ganz noch teilweise vervielfältigt, veröffentlicht oder übertragen werden, gleichgültig auf welche Art und Weise oder mit welchen Mitteln dies geschieht.

Copyright 2000-2022 by KSR EDV-Ingenieurbüro GmbH Adenauerstr. 13/1 89233 Neu-Ulm Burlafingen Alle Rechte vorbehalten.

**Änderungen**, die dem technischen Fortschritt dienen und Irrtum bleiben vorbehalten.

Bei allen Fallbeispielen handelt es sich um typische Fallgestaltungen, nicht um reale Kundenfälle. Alle Namen und Daten sind frei erfunden. Ähnlichkeiten oder Übereinstimmungen mit Namen lebender Personen sind rein zufällig.

**Warenzeichen:** Im Handbuch genannte Firmen- und Produktnamen sind eingetragene Warenzeichen der jeweiligen Firmen. Windows ist ein eingetragenes Warenzeichen der Microsoft Corporation.

### Inhaltsverzeichnis

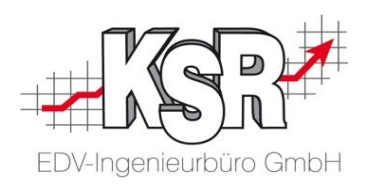

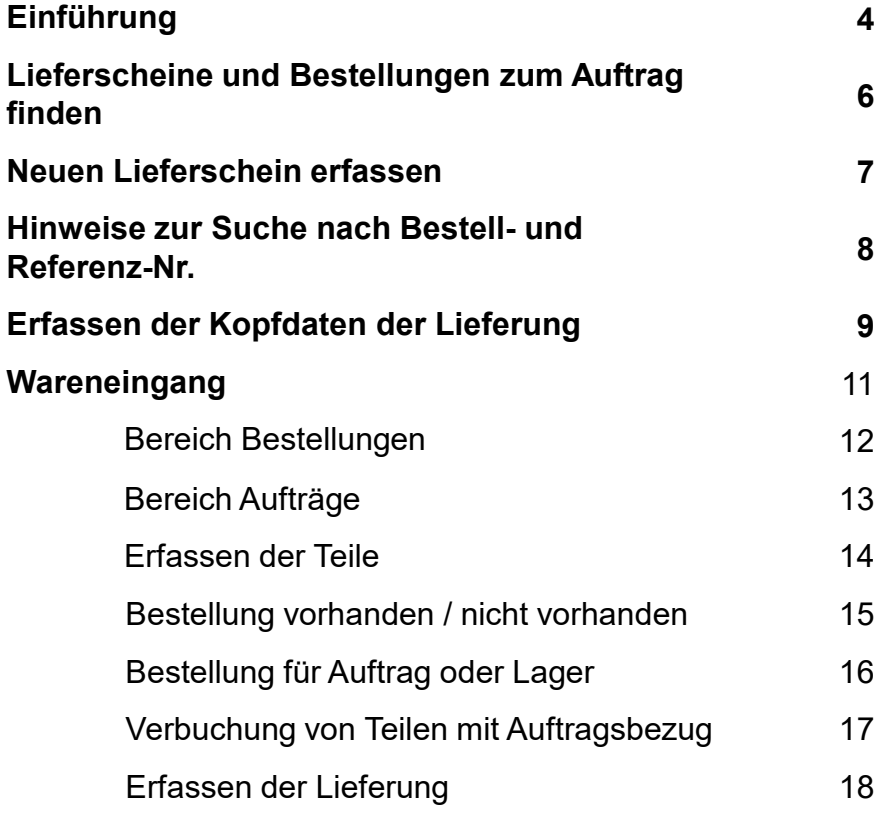

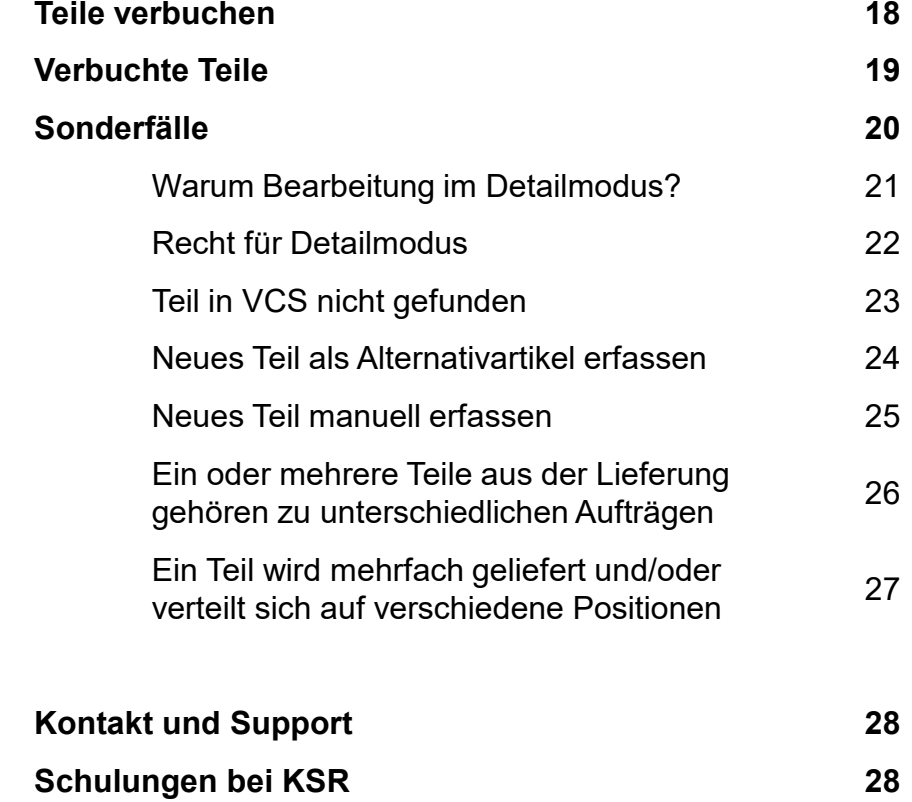

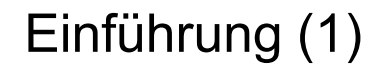

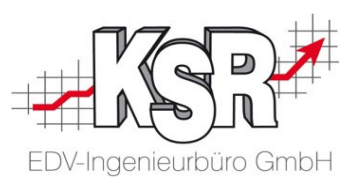

Teile beschaffen gehört zum Tagesgeschäft. Sie bestellen Teile entweder auf Lager oder zu einem Auftrag für welchen Sie die Teile benötigen. Ist die Bestellung übermittelt, erfolgt i. d. R. die Lieferung, hier oftmals über Nacht in ein Depot.

Um die gelieferte Ware weiter verarbeiten zu können, sind folgende Punkte zu klären:

- 1. Gehört die Lieferung zu einem Auftrag oder ist diese für das Lager bestimmt
- 2. Stimmt die Lieferung mit der Bestellung überein
- 3. Ist die Ware unbeschädigt, usw.

Nach Prüfung dieser Punkte kann die Ware entweder ins Lager gebracht oder dem zugehörigen Auftrag zugeordnet werden. Wurde falsche oder beschädigte Ware geliefert, muss i. d. R. mit dem Lieferanten geklärt werden, wie der Austausch erfolgt.

Erfolgte die Bestellung telefonisch oder über ein Shopsystem haben Sie mit der Erfassung des Lieferscheins die Dokumentation, die Sie in Ihrem System benötigen, wann und wo Sie die Teile bezogen haben. Die nachfolgende Prüfung der Lieferantenrechnung wird dadurch wesentlich vereinfacht.

Die im Folgenden beschriebene Lieferscheinerfassung unterstützt Sie bei der Identifizierung einer Lieferung. Für die Fälle in welchen eine Lieferung mit der Bestellung übereinstimmt, erhalten Sie durch die Erfassung der Teilenummer direkt die Information, zu welchem Auftrag ein Teil gehört. Für Sonderfälle steht ein erweiterter Modus zur Verfügung, mit welchem Sie manuell bestimmen können, zu welchem Auftrag oder auf welches Lager ein Teil zu buchen ist.

Alle erfassten Informationen stehen danach transparent für alle zur Verfügung.

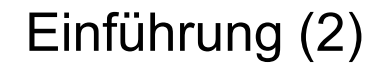

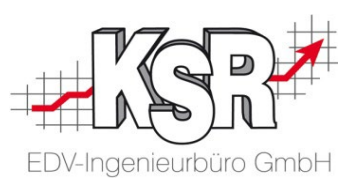

Zur Bearbeitung von Lieferscheinen öffnen Sie die Liste Artikel | Lager | Lieferscheine

In der Liste der Lieferscheine werden per Default nur offene Lieferscheine angezeigt, über die Ansicht können Sie sich zusätzlich bereits verbuchte Lieferscheine oder beide anzeigen lassen.

Offene Lieferscheine sind teilweise oder bereits ganz erfasst, es wurden aber noch nicht alle Buchungen der enthaltenen Teile auf das Lager oder auf einen Auftrag erstellt.

D.h. die Erfassung von Lieferscheinen geschieht generell in zwei Stufen

- 1. Erfassen der Daten (Lieferant, Teile usw.)
- 2. Verbuchen der Daten (Zubuchung auf Lager oder zu einem Auftrag, Bestellung als geliefert markieren)

Dieses Vorgehen ist in der Praxis nützlich, da bei einer Lieferung mit unklarer Sachlage zunächst einmal die Lieferung erfasst und der Lieferschein gespeichert werden kann.

Die Unklarheiten können geklärt werden und der Lieferschein wird angepasst oder ergänzt. Sind alle Unklarheiten beseitigt, kann endgültig verbucht werden.

### Lieferscheine und Bestellungen zum Auftrag finden

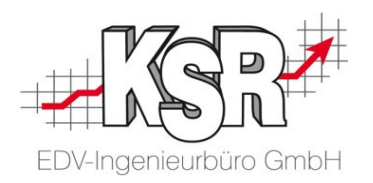

Über die Schnellinfo haben Sie einen direkten und schnellen Zugang zu den erfassten Lieferungen und Bestellungen. In meiner VM-Ware, Auftrag Nr. 572

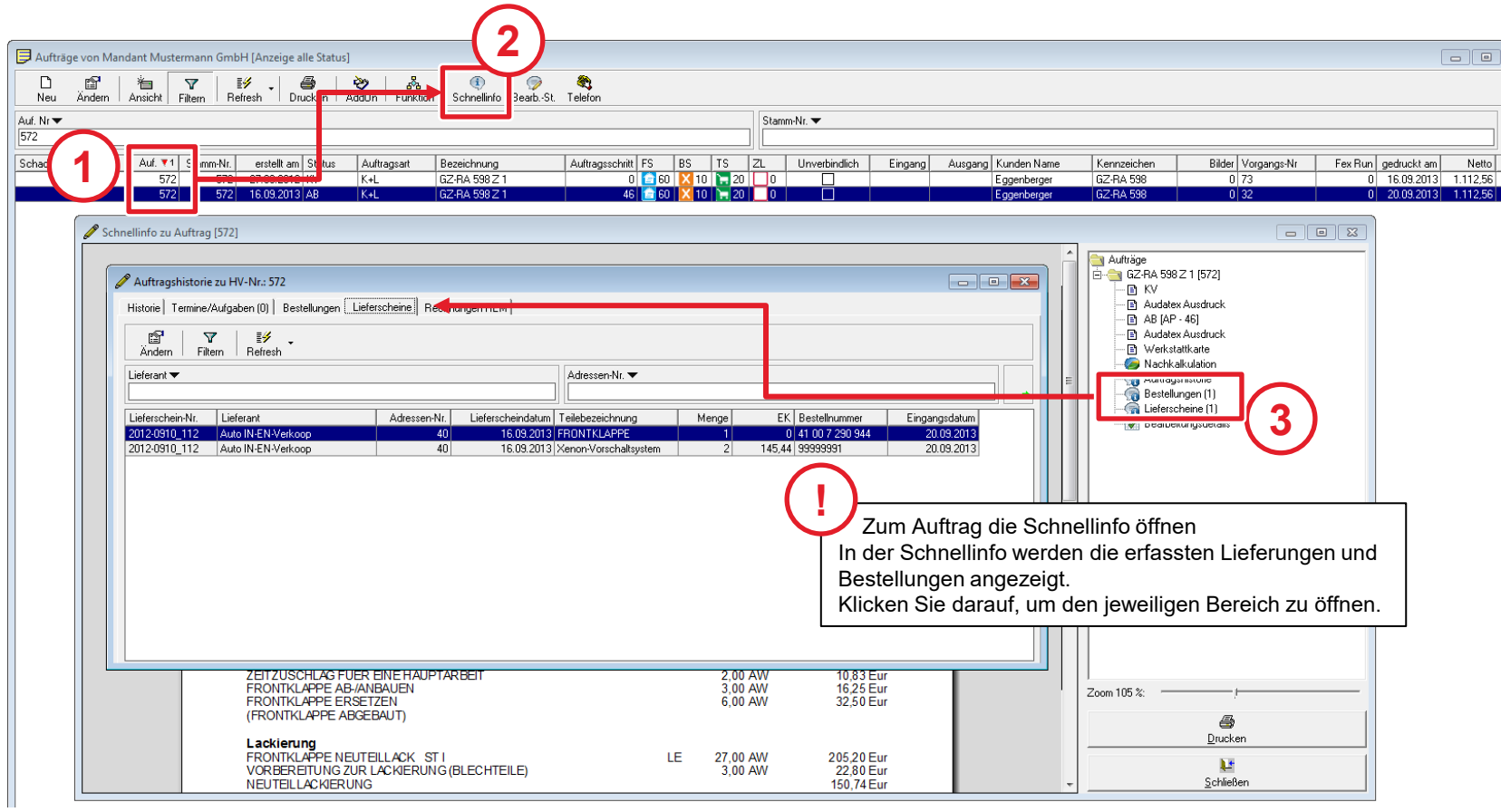

#### Neuen Lieferschein erfassen

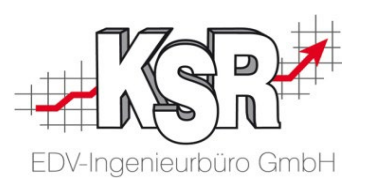

Der erste Schritt, um einen neuen Lieferschein zu erfassen ist, für die Lieferung die Sie erhalten haben, die zugehörige Bestellung zu identifizieren. Anhand der Bestellung kann ermittelt werden, ob die Lieferung vollständig ist und für welchen Auftrag die Teile ggfs. bestellt wurden.

Als Suchbegriffe werden unterstützt Ihre Bestell-Nr., eine Referenz-Nr. des Lieferanten, Ihre Auftrags-Nr. (sofern für einen Auftrag bestellt) und die Teile-Nummer von Ihnen bzw. des Lieferanten.

Wird eine offene Bestellung gefunden, werden dazu in der unteren Liste ein oder mehrere Einträge angezeigt. Das Feld "identifiziert durch" gibt an, wie die Bestellung identifiziert wurde.

Übernehmen Sie die Bestellung des Lieferanten durch einen Doppelklick in die Lieferschein Erfassung.

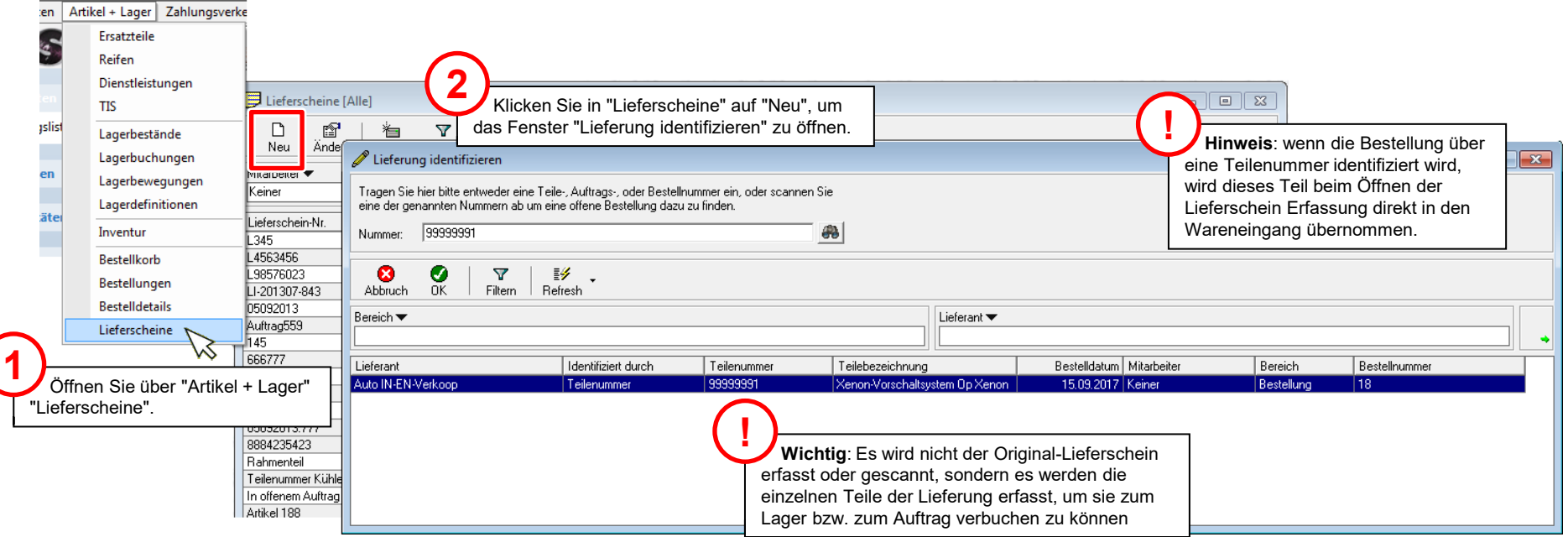

#### Hinweise zur Suche nach Bestell- und Referenz-Nr.

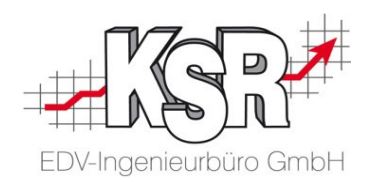

Die Bestell-Nr. wird von VCS nur generiert, wenn Sie die Bestellung real drucken. Haben Sie die Funktion "Alternative Bestellung" verwendet, wird die Bestell-Nr. nicht generiert. In diesen Fällen erhalten Sie vom Lieferanten nach Abgabe der Bestellung z.B. telefonisch eine Referenznummer. Tragen Sie diese in das Freifeld 3 in der Bestellung ein, um danach als Referenznummer suchen zu können.

Für die Praxis bedeutet dies, dass bei Bestellungen unterschiedliche Nummern vorhanden sein können. In der Lieferscheinerfassung wird eine Kombination der Nummern angezeigt, welche sich aus der Bestell-ID (interne Nummer für eine Bestellung) – Bestell-Nr. und Referenz-Nr. zusammensetzt, je nachdem was real vorhanden ist.

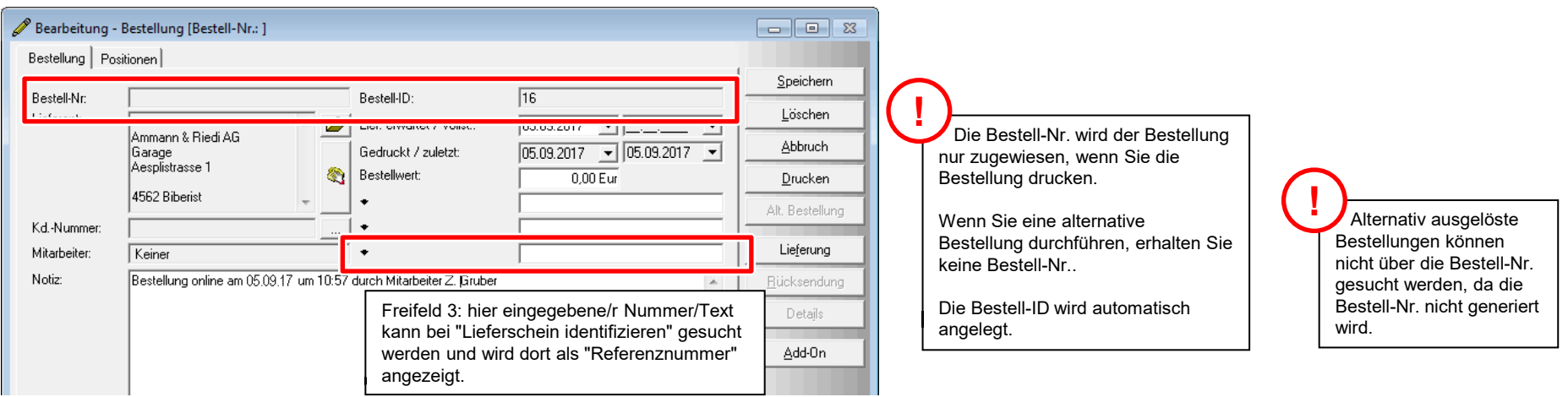

#### Erfassen der Kopfdaten der Lieferung

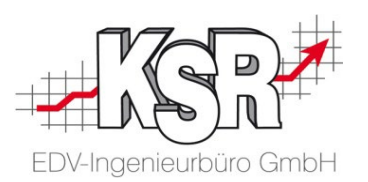

Das Register Kopfdaten der Lieferschein Erfassung öffnet sich.

Ohne Eingabe der Lieferschein-Nr. und des Lieferscheindatums können die gelieferten Ersatzteile nicht verbucht werden, denn diese Daten sind wichtig für die Zuordnung der Einkaufspreise zum Ersatzteil.

Die Erfassung und Speicherung dieser Daten ist daher der nächste Schritt.

Die Adresse des Lieferanten wurde bereits aus der identifizierten Bestellung übernommen.

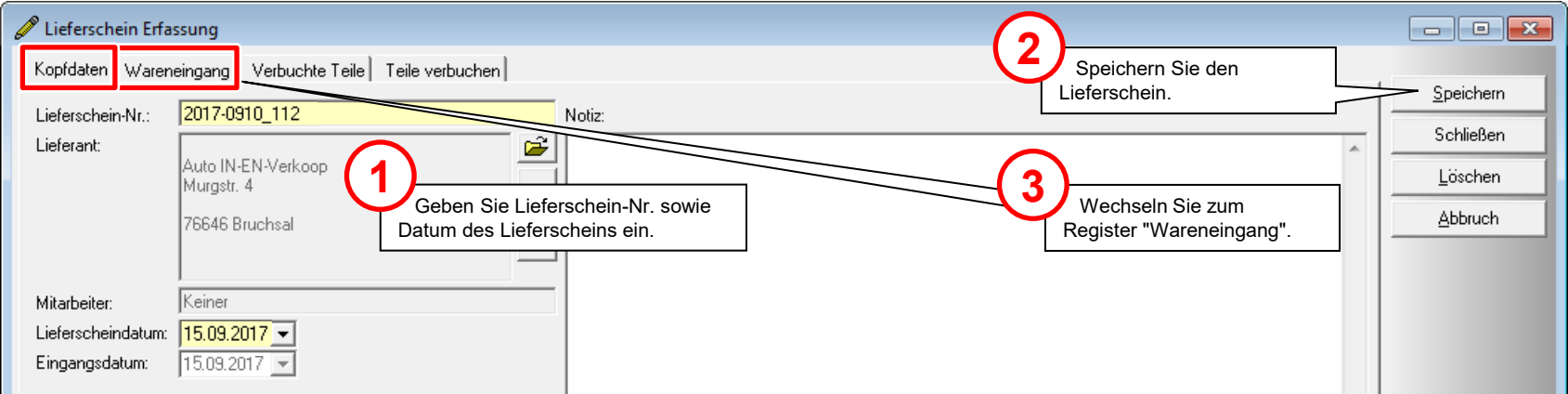

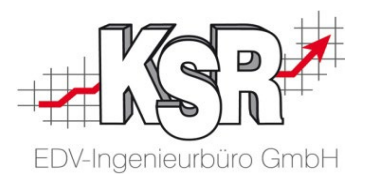

# Wareneingang

# Wareneingang (1)

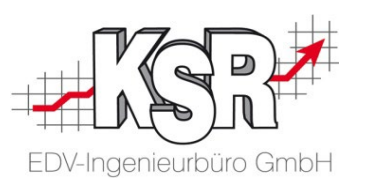

Das Register Wareneingang bietet umfassende Funktionalitäten. Diese sollen Ihnen ermöglichen zu erkennen, welche "Bestell-Situation" einen bestimmten Teilestatus ausgelöst hat.

Daher betrachten wir auf den folgenden Seiten zunächst die einzelnen Bereiche, bevor wir die Teile erfassen.

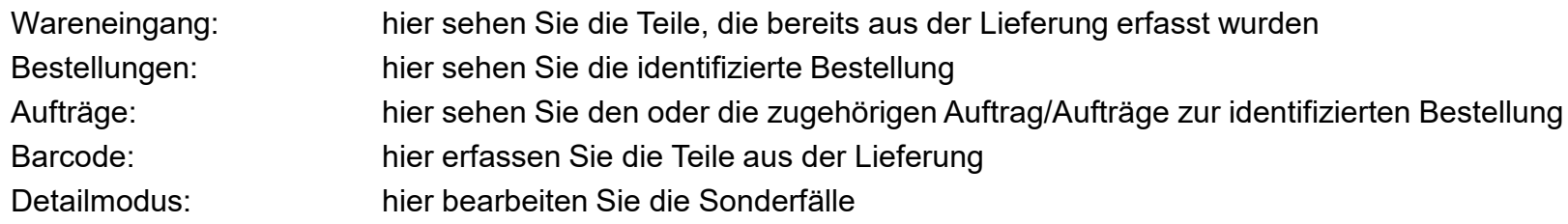

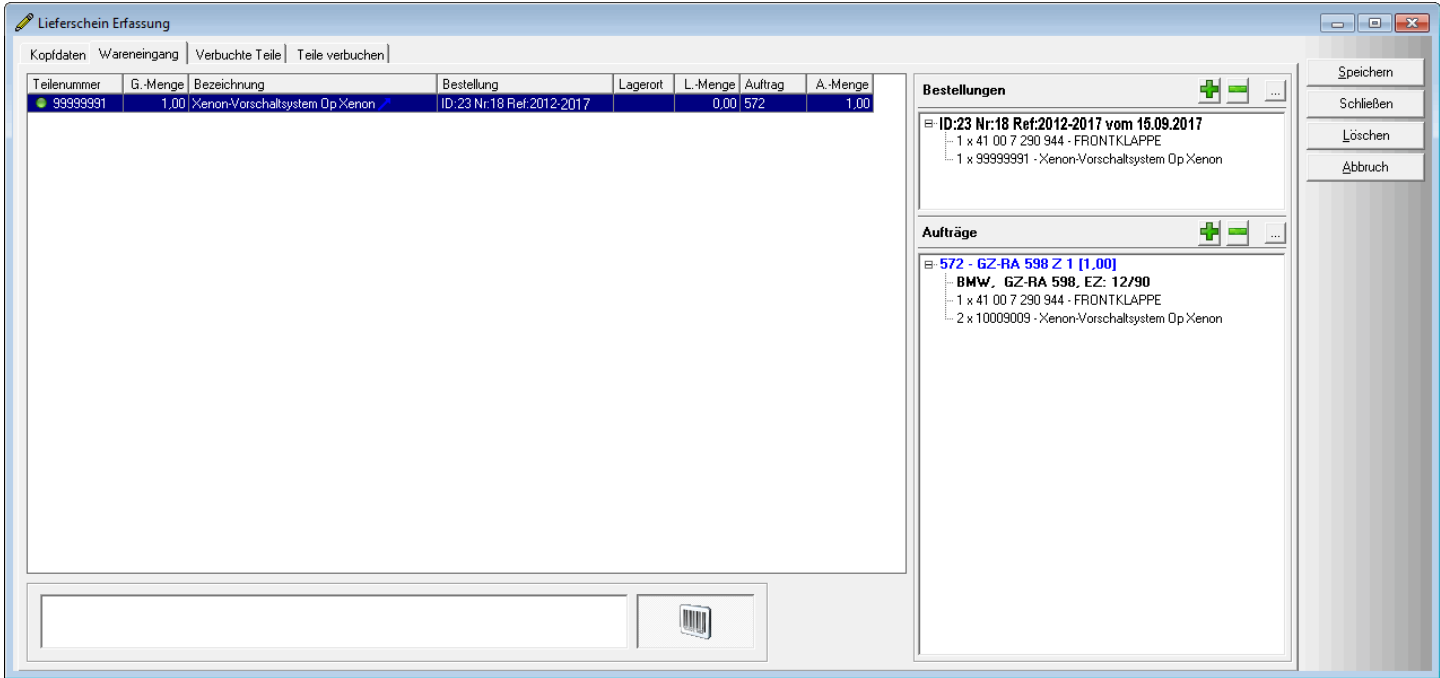

## Wareneingang (2) - Bereich Bestellungen

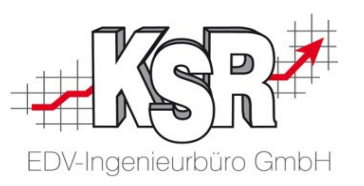

Der Bereich Bestellungen gibt Ihnen einen schnellen Überblick über die identifizierte Bestellung.

Jedes Teil, das dem Wareneingang hinzugefügt wird, wird automatisch aus der Bestellung entfernt. Die Bestellmenge reduziert sich mit jedem weiteren gelieferten Teil, das dem Wareneingang hinzugefügt wird. So sehen Sie, ob alle Teile der Bestellung geliefert wurden.

Bei Bedarf können weitere Bestellungen zusätzlich geladen werden.

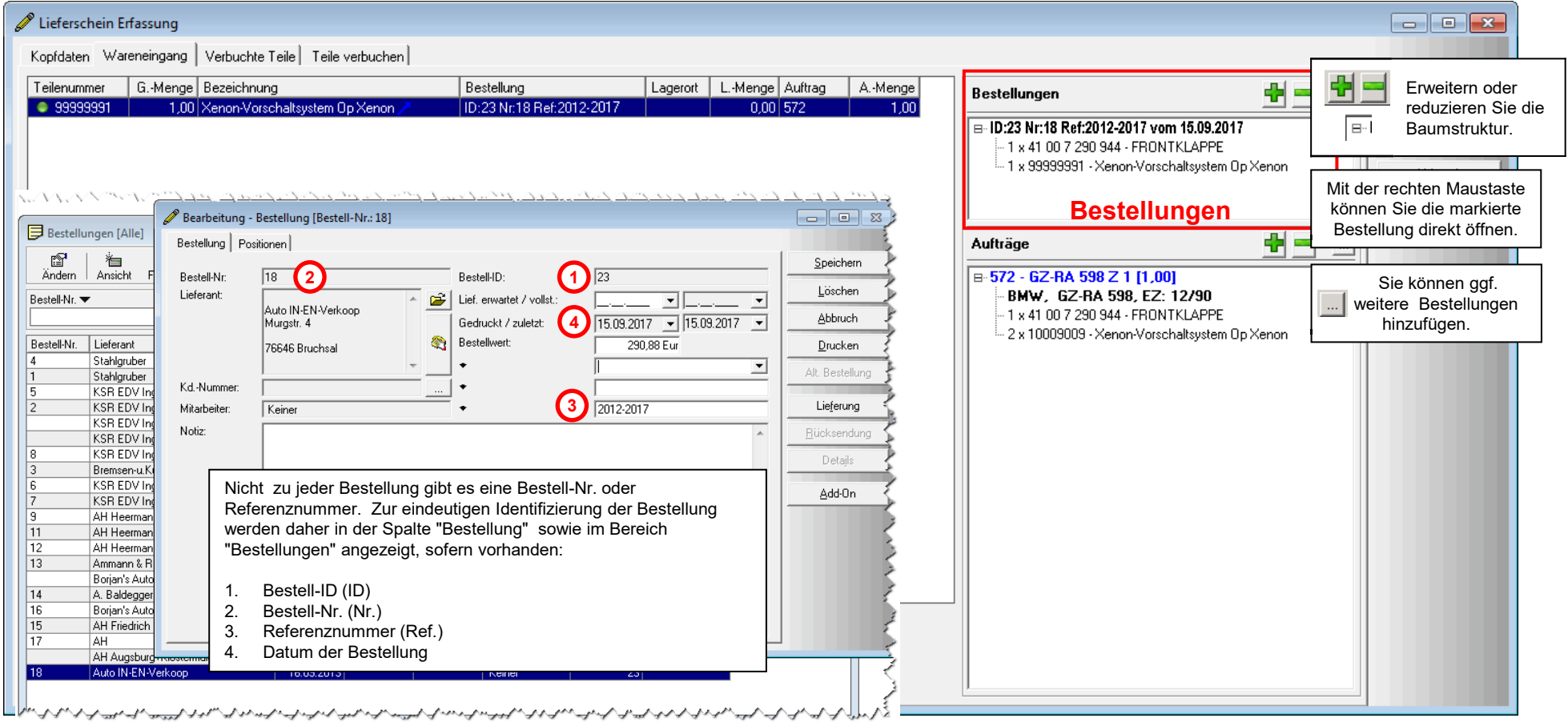

## Wareneingang (3) - Bereich Aufträge

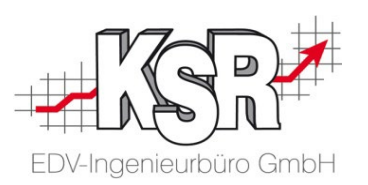

Im Bereich **Aufträge** können Sie Bestellung und Lieferung mit dem Auftrag abgleichen:

Sind alle Teile des Auftrags in der identifizierten Bestellung bzw. der Lieferung enthalten? Bei Bedarf können weitere Aufträge zusätzlich geladen werden.

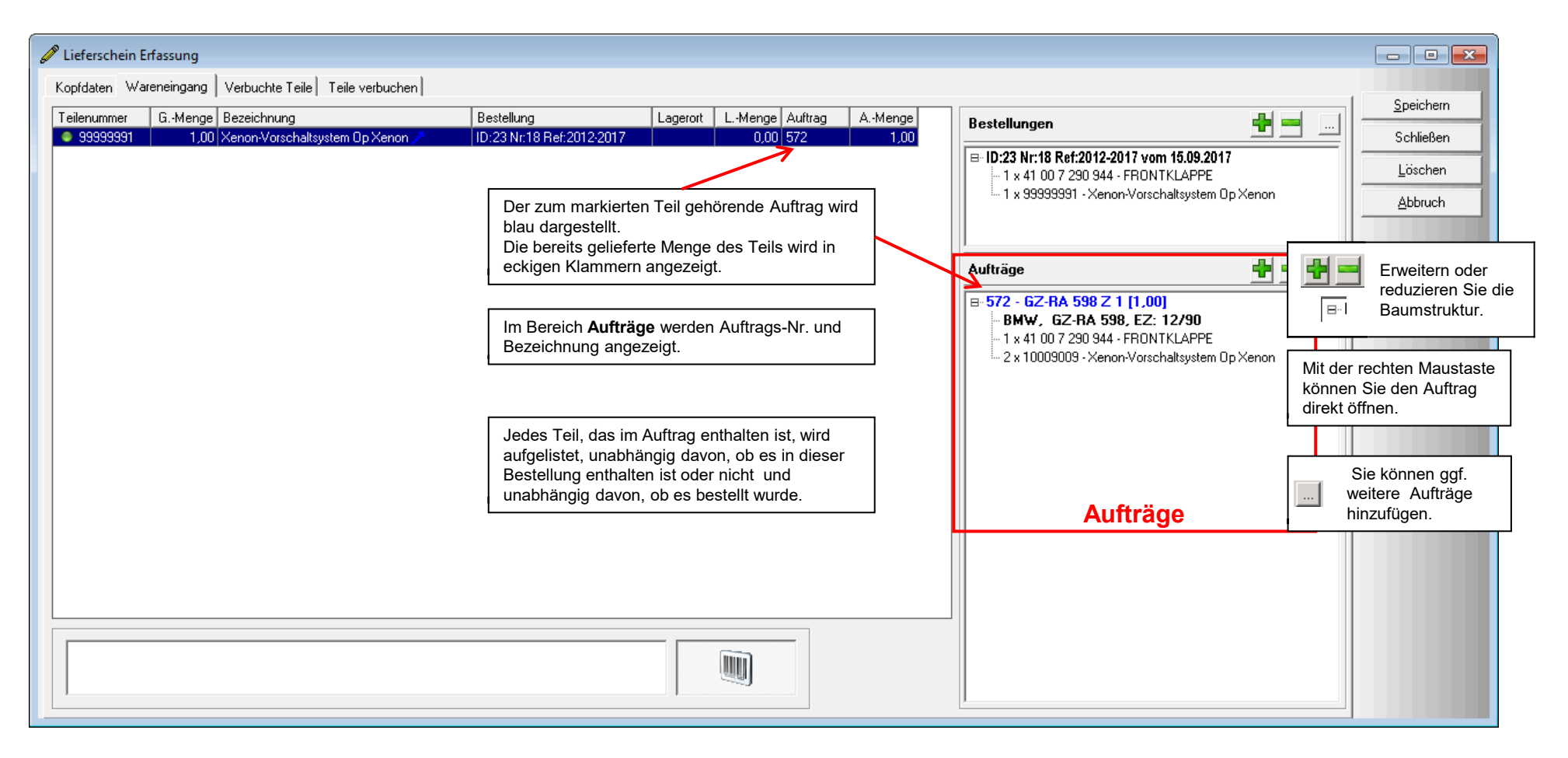

## Wareneingang (4) - Erfassen der Teile

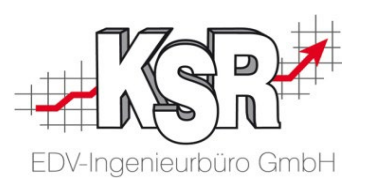

Die Standarderfassung der gelieferten Teile erfolgt durch den Barcodescanner.

Sie haben jedoch verschiedene Möglichkeiten, mit denen Sie die gelieferten Teile zügig und effizient dem Wareneingang hinzufügen können. Hier sehen Sie einen Überblick.

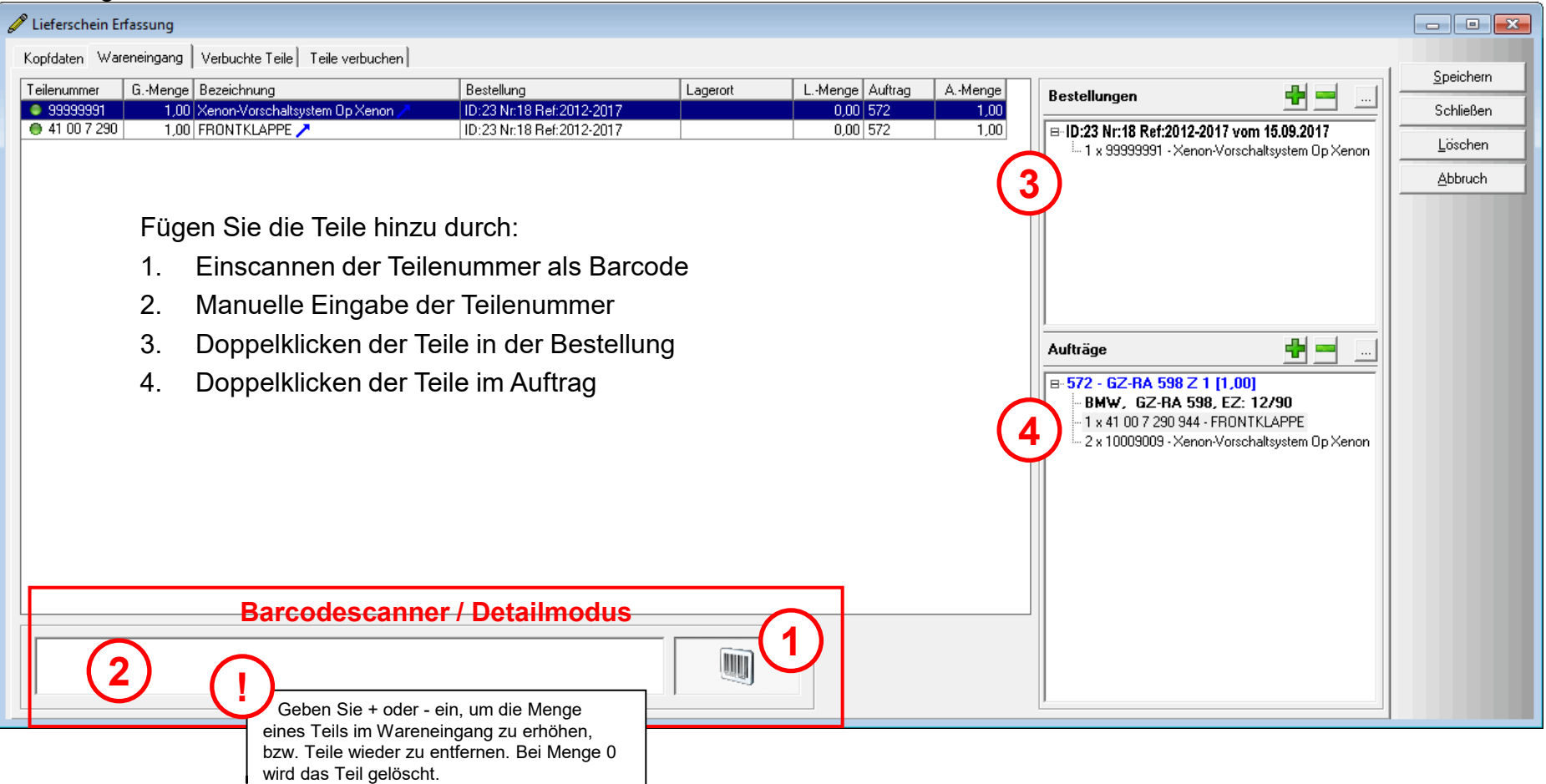

### Wareneingang (5) - Bestellung vorhanden / nicht vorhanden

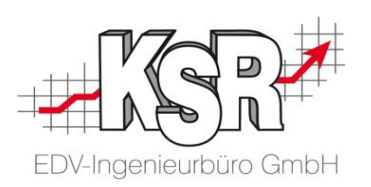

Mit den hier angezeigten Informationen sehen Sie, ob die erfassten Teile verbucht werden können. Durch die optische Markierung in der Spalte Teilenummer erkennen Sie auf einen Blick den Status des erfassten Teils. Betrachten wir zunächst welche Status erzeugt werden können, je nach dem, ob eine Bestellung vorhanden ist oder keine Bestellung vorhanden ist .

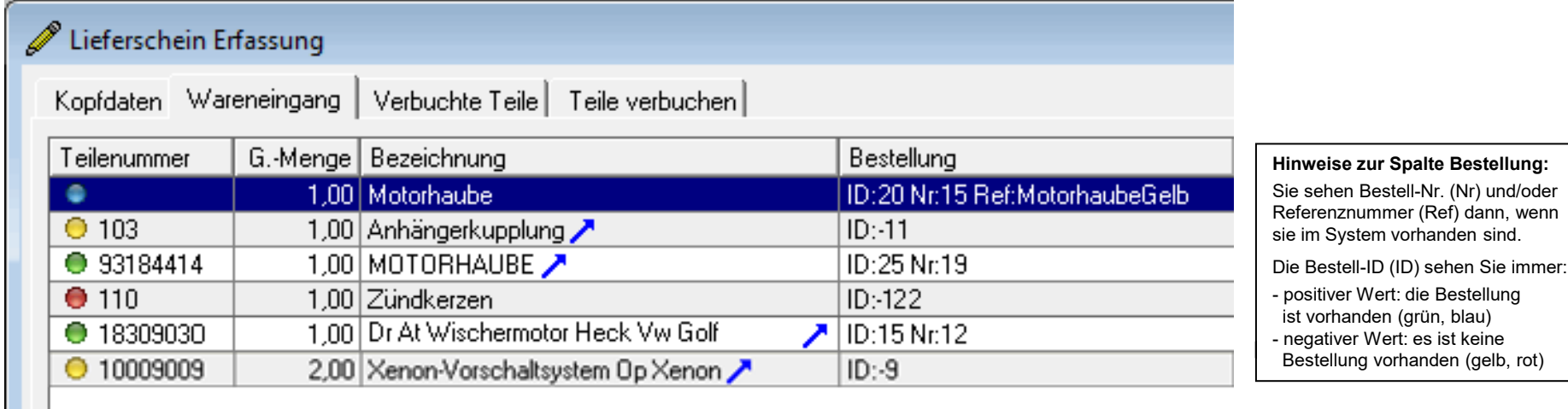

#### **Es liegt eine offene Bestellung für das Teil vor:**

- das Teil wurde für einen Auftrag bestellt (grün)

oder

 $\bigcirc$  - das Teil wurde für das Lager bestellt (grün)

oder

- die Bestellung wurde direkt im Bestellkorb erfasst (blau)

#### **Es liegt keine Bestellung vor, jedoch:**

**C** - das Teil ist in einem offenen Auftrag ohne Bestellung vorhanden (gelb)

oder

**C** - das Teil ist als Lagerartikel angelegt (gelb)

#### **Es liegt keine Bestellung vor und:**

- das Teil konnte in keinem Auftrag und nicht als Lagerartikel gefunden werden
	- das Teil konnte als Sortimentsartikel oder in TIS gefunden werden.
	- das Teil wurde manuell erfasst

**Hinweis: Sortimentsartikel** sind gespeicherte Teile ohne ein zugeordnetes Lager; mit der Zuordnung eines Lagerplatzes wird aus einem Sortiments- ein **Lagerartikel** (auch ohne definierten Mind. Bestand)

# Wareneingang (6) - Bestellung für Auftrag oder Lager

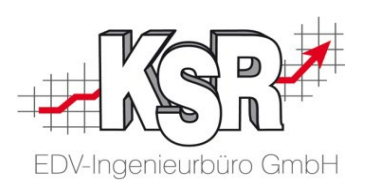

Der Status des erfassten Teils ist nicht nur davon abhängig, ob eine Bestellung erfolgte oder nicht.

Auch von wo aus die Bestellung erfolgte, wird in Kombination mit Lagerort und Auftrag wiedergegeben:

aus einem Auftrag, dem Lager oder aus dem Bestellkorb. Denn dies ist wichtig dafür, wohin das Teil zu verbringen ist und wie es

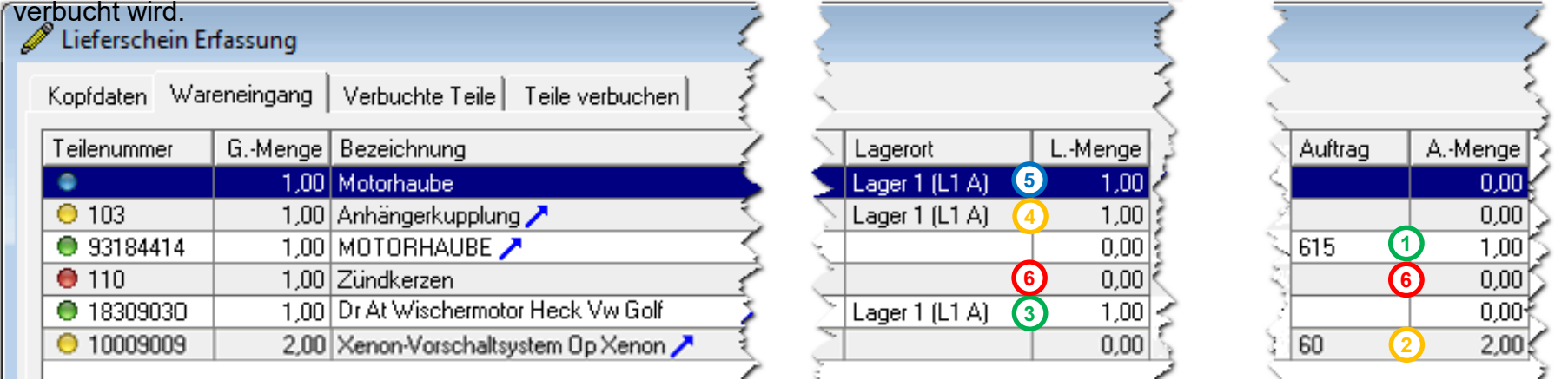

#### **Sie sehen Auftrags-Nr. und Auftrags-Menge:**

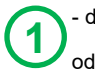

- das Teil wurde für einen Auftrag bestellt (grün) oder  $\sum_{\text{order}}$  **3** 

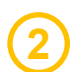

- das Teil ist in einem offenen Auftrag ohne Bestellung vorhanden (gelb)

#### **Sie sehen Lagerort und Lager-Menge:**

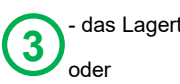

- das Lagerteil wurde für das Lager bestellt (grün)

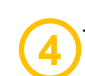

**5**

das Teil ist ein Lagerartikel, aber in keiner Bestellung vorhanden (gelb)

#### oder

- das Teil wurde direkt im Bestellkorb erfasst (blau). Weitere Details müssen erfasst werden, daher kann es nicht automatisch verbucht werden. Dieses Teil muss über den Detailmodus bearbeitet werden.

Diese Teile werden auf das Lager gebucht.

#### **Sie sehen weder Auftrag noch Lagerort:**

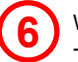

Wurde das Teil nicht in den - offenen Bestellungen,

- offenen Aufträgen,

- oder als Lagerartikel gefunden

erfolgt eine Suche im Sortiment , danach im optionalen TIS

Wurden Teile manuell erfasst oder im Sortiment / TIS gefunden, müssen diese über den Detailmodus ergänzt werden, bevor sie verbucht werden können.

# Wareneingang (7) - Verbuchung von Teilen mit Auftragsbezug

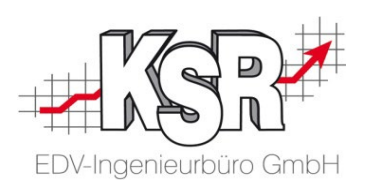

#### **Manuelle Abbuchung / Abbuchungsautomatik für Aufträge auch bei Lieferungen**

Standardmäßig werden Lagerartikel die zu einem Auftrag bestellt wurden auf das Lager gebucht und automatisch sofort wieder von dort zum Auftrag abgebucht.

#### Möchten Sie keine automatischen Buchungen zum Auftrag, wählen Sie die Option "**AdHoc Buchungen deaktivieren**".

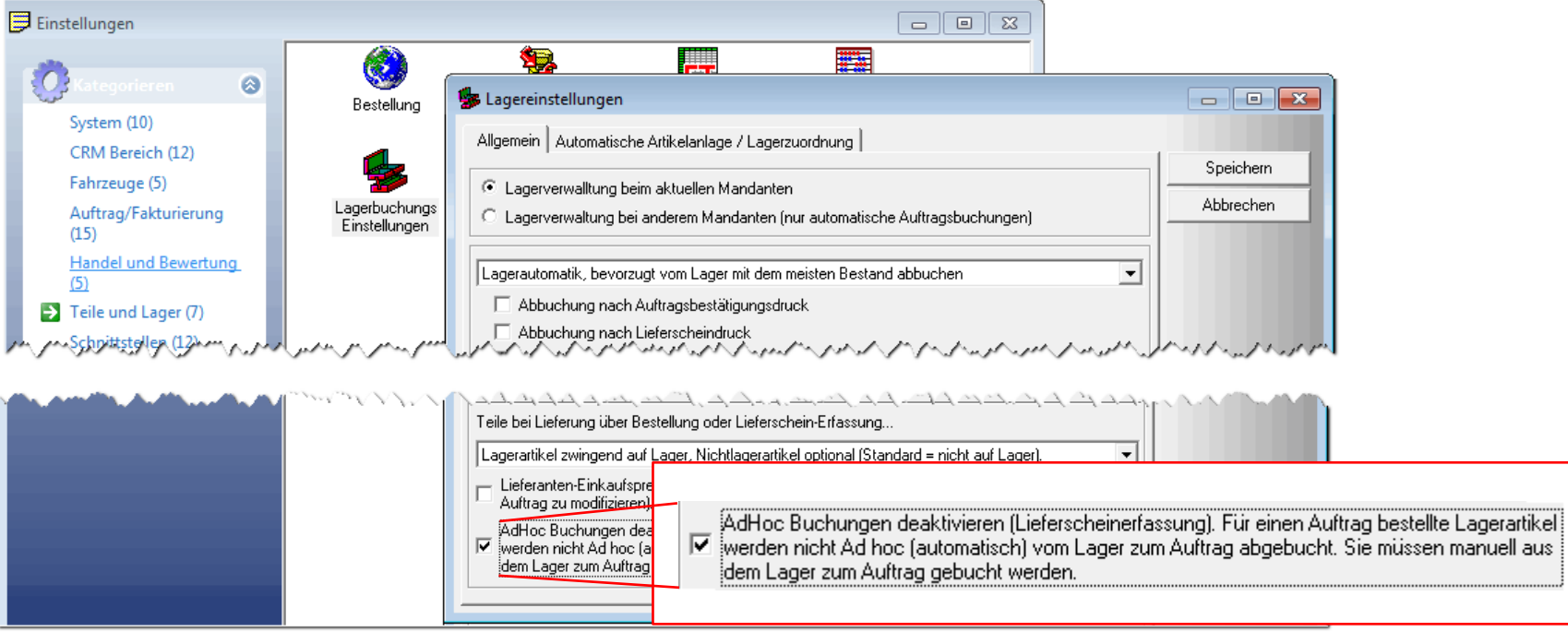

#### **Aktivieren / deaktivieren Sie die Manuelle Abbuchung vom Lager unter:**

Stammdaten | Einstellungen | Teile und Lager | Lagerbuchungs-Einstellungen | Lagereinstellungen  $\rightarrow$  Allgemein  $\rightarrow$  Manuelle Abbuchung / Abbuchungsautomatik...

## Wareneingang (8) - Erfassen der Lieferung

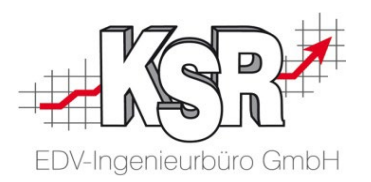

Nachdem Sie einen Überblick über die Funktionen des Wareneingangs bekommen haben, kehren wir nun zur Erfassung der Lieferung zurück. Die Bestellung zur Lieferung konnte identifiziert werden, alle Teile der identifizierten Bestellung waren in der Lieferung und sind bereits im Wareneingang erfasst.

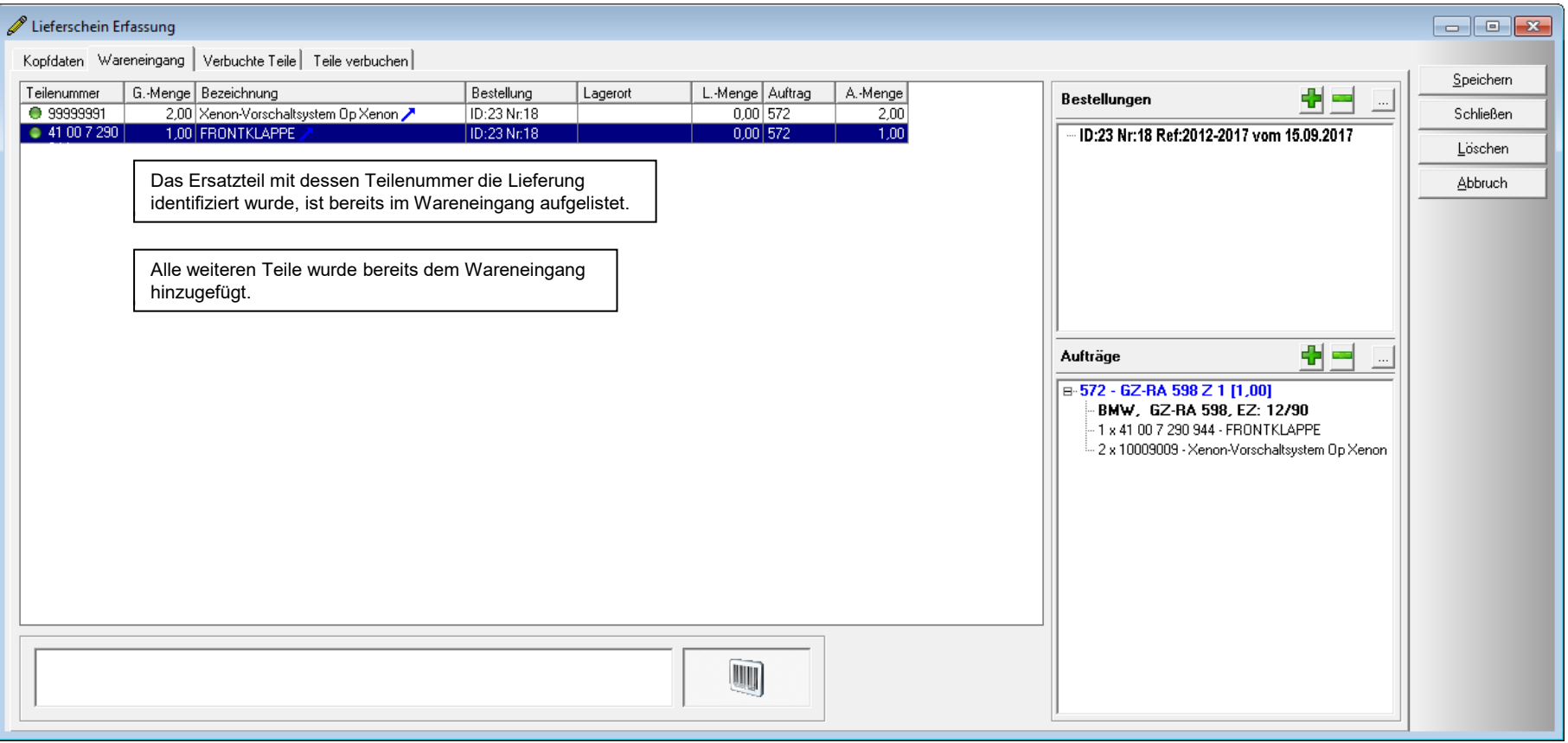

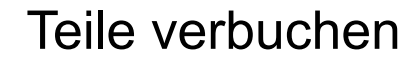

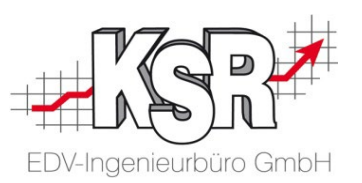

Wechseln sie nach der kompletten Erfassung der Lieferung in das Register Teile verbuchen.

Hier werden alle Teile angezeigt, die im Wareneingang erfasst wurden und noch nicht im System verbucht sind. Klicken Sie nun die Schaltfläche Teile verbuchen, um alle Teile in der Liste zu verbuchen.

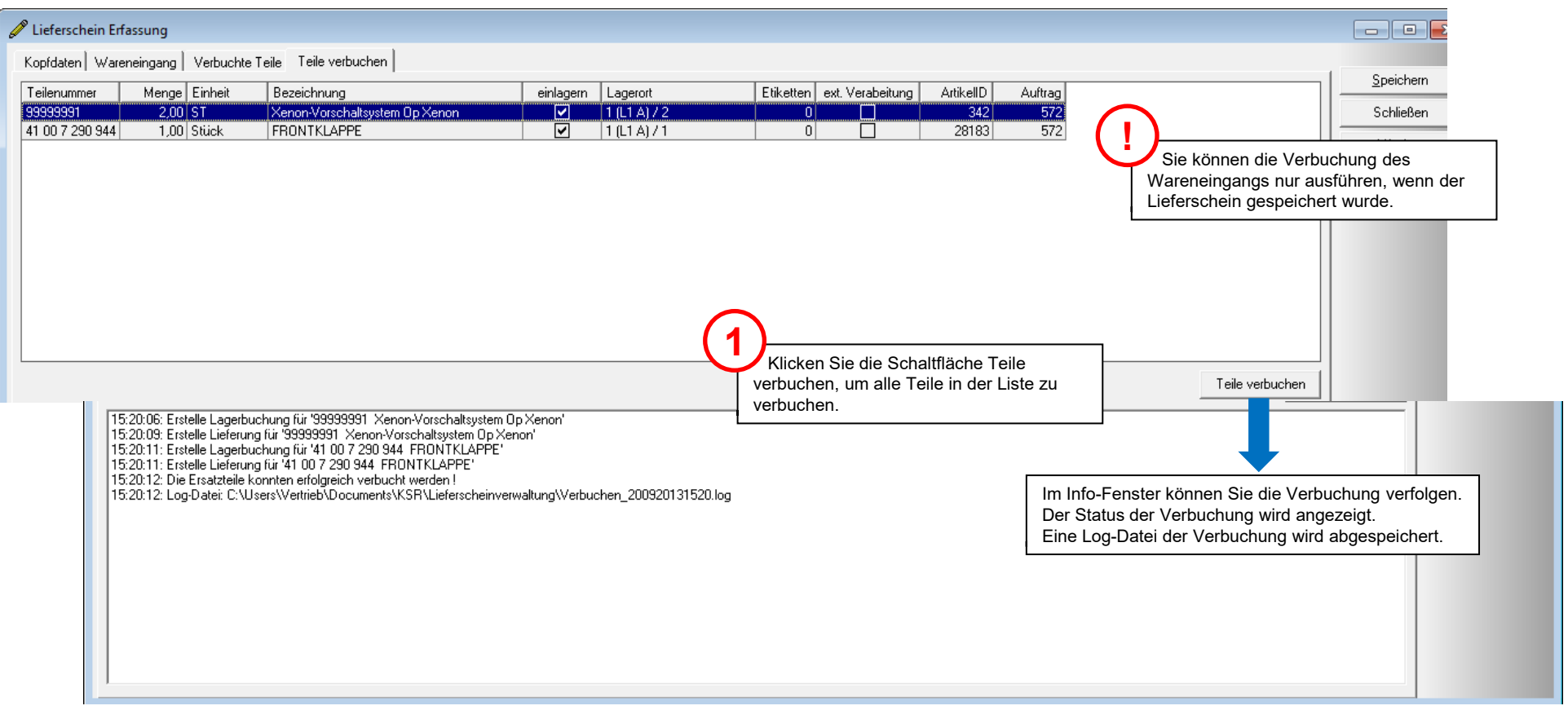

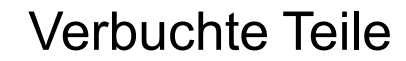

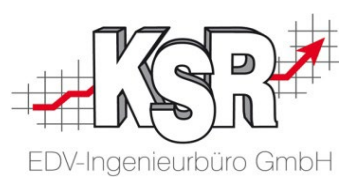

Alle verbuchten Teile werden hier angezeigt. Durch die erfolgreiche Erfassung aller Teile wechselt der Status des Lieferscheins von offen zu verbucht.

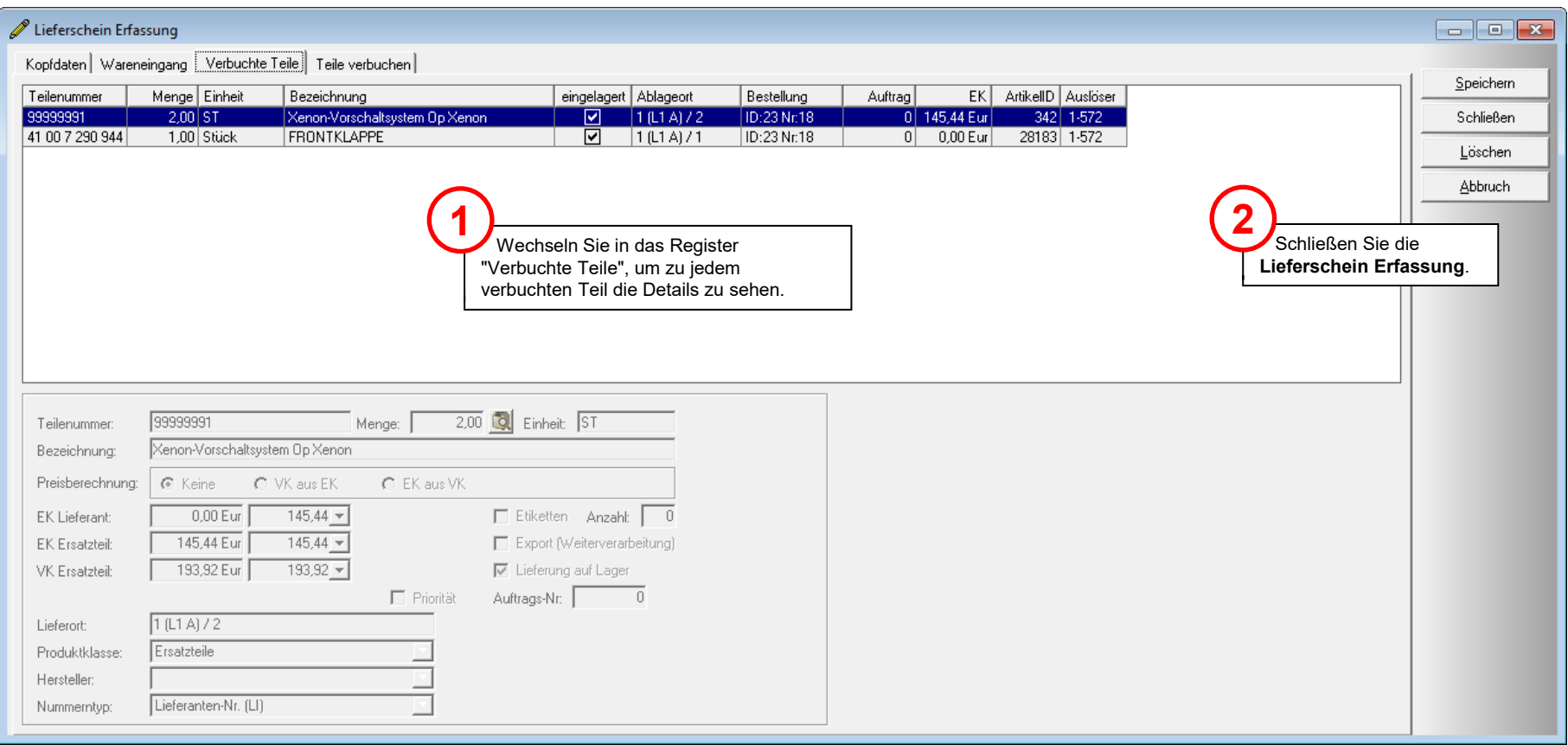

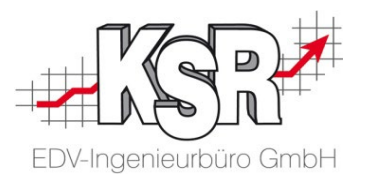

# Sonderfälle

### Sonderfälle (1) - Warum Bearbeitung im Detailmodus?

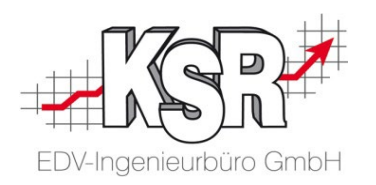

Sie können Teile mit grünem oder gelbem Status verbuchen, da schon festgelegt ist,

wohin das Teil verbucht wird und in welcher Menge.

Teile mit blauem oder rotem Status müssen Sie im Detailmodus erfassen, um den oder die Verteilorte und die entsprechenden Mengen festzulegen.

Sie können Bestellteile, die keinem Auftrag zugeordnet sind oder die Auftragsmenge übersteigen, nachträglich im Detailmodus einem oder mehreren Aufträgen zuteilen.

Falls eine Bestellposition sich auf mehrere Aufträge verteilt, führen Sie die Zubuchung der gelieferten Ersatzteile in der Reihenfolge aus, in der die Zuteilungen in der Verteilliste stehen.

Die optische Markierung des Teils zeigt Ihnen, wann Sie im Detailmodus arbeiten müssen:

- grün: Bestellung für Auftrag oder Lager
- blau: Bestellung für Bestellkorb, Detailmodus
- gelb: keine Bestellung, Teil in Auftrag oder Lager gefunden
- rot: keine Bestellung, Teil wurde nicht gefunden, Detailmodus

Teile mit blauem Status wechseln nach der Bearbeitung im Detailmodus zu grün, Teile mit rotem Status zu gelb.

#### Sonderfälle (2) - Recht für Detailmodus

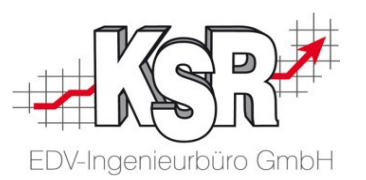

Wenn Sie kein Recht haben, im Detailmodus zu arbeiten, können Sie das Teil in den Wareneingang übernehmen, aber nicht bearbeiten. Die Schaltfläche mit der Sie zwischen Barcodemodus und Detailmodus wechseln, ist ausgegraut. Lassen Sie sich das Recht "erweiterter Wareneingang" in der Gruppe "Lieferungen" zuweisen.

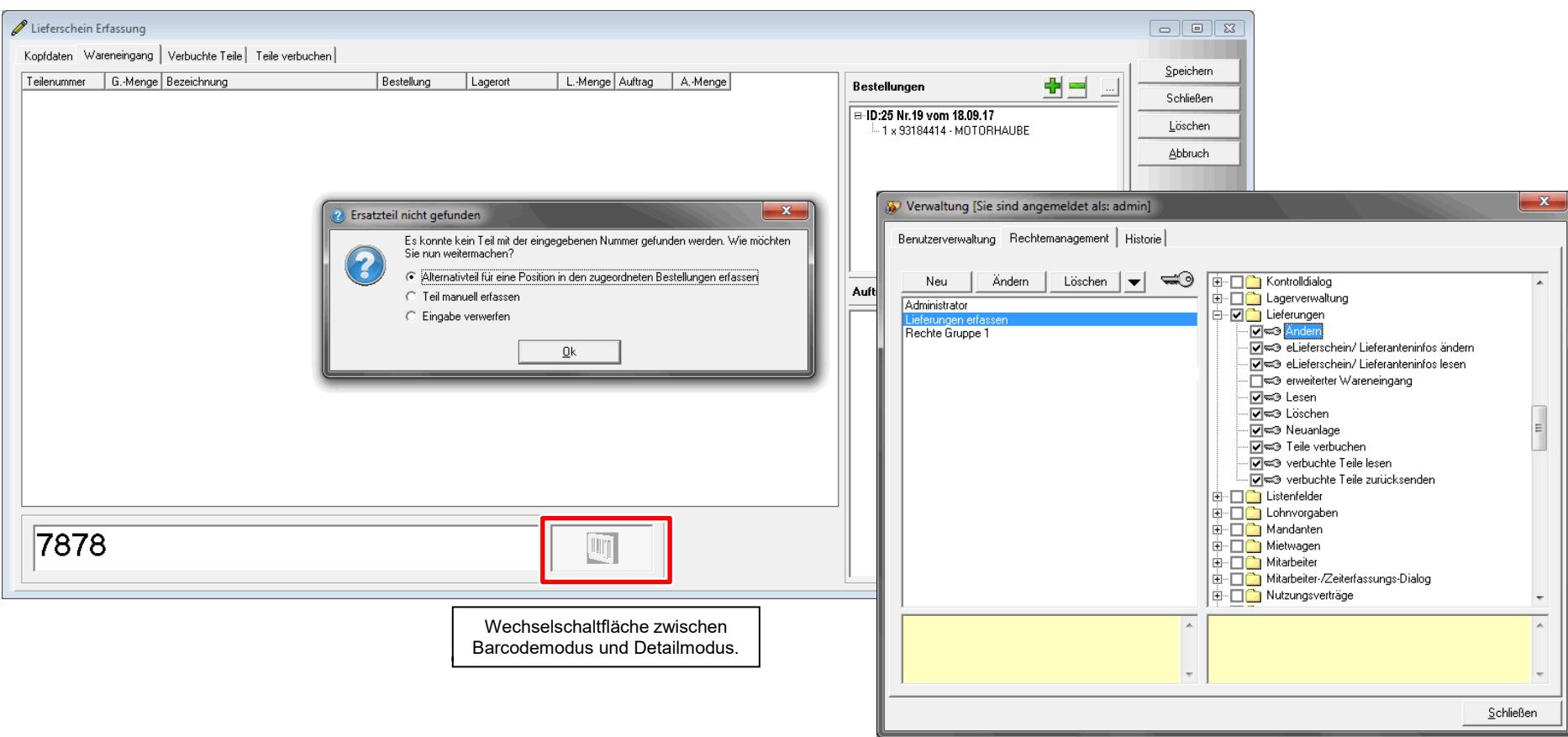

### Sonderfälle (3) - Teil in VCS nicht gefunden

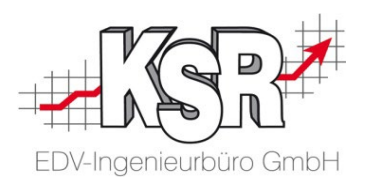

Es kommt immer wieder vor, dass in der Lieferung Teile enthalten sind, die vom System keiner Bestellung und keinem Auftrag zugeordnet werden können und die auch keine Sortimentsartikel sind.

Mit der Eingabe einer Teilenummer wird versucht

- eine offene Bestellung zu dieser Teilenummer zu finden
- einen offenen Auftrag zu dieser Teilenummer zu finden
- das Teil als Lagerartikel zu finden
- das Teil im Sortiment oder via TIS zu identifizieren

Findet keiner dieser Wege ein Teil, werden Ihnen verschiedene Möglichkeiten angeboten, wie Sie weiter vorgehen können. Im ersten Schritt müssen sie entscheiden, wie Sie das Teil erfassen.

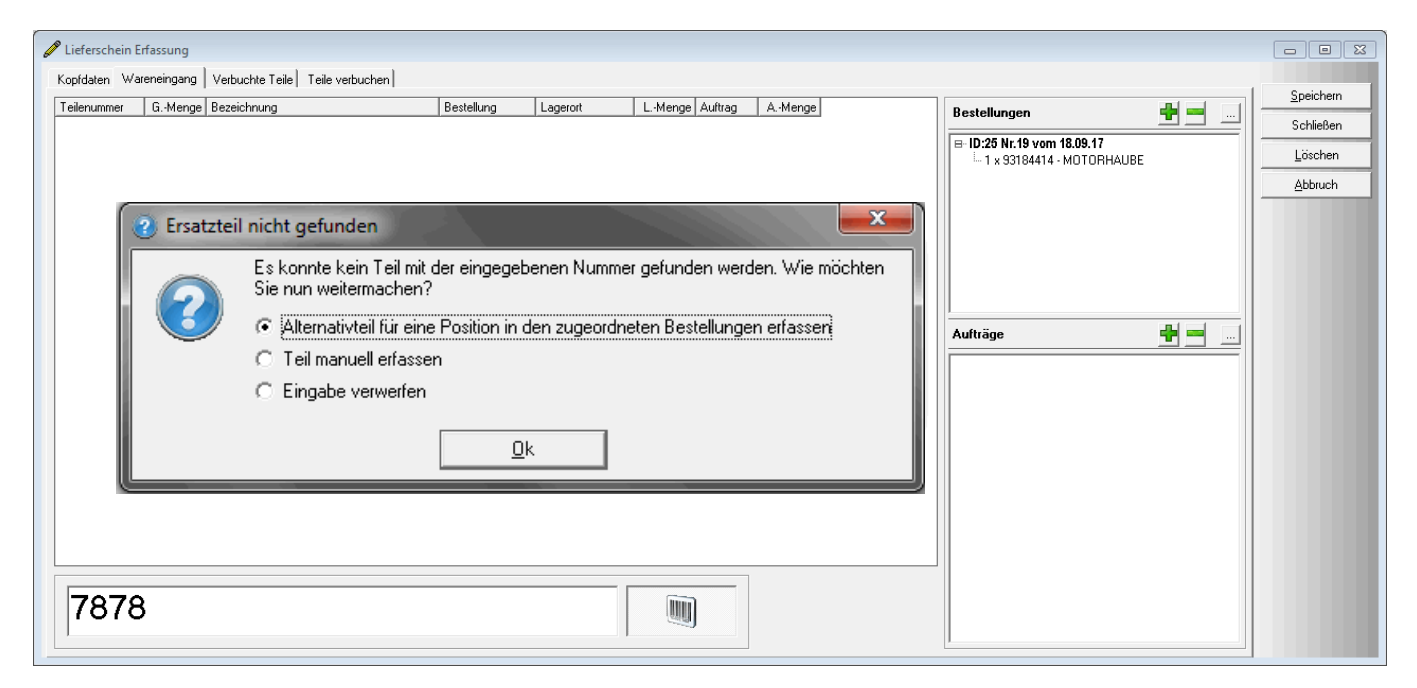

#### Sonderfälle (4) - Neues Teil als Alternativartikel erfassen

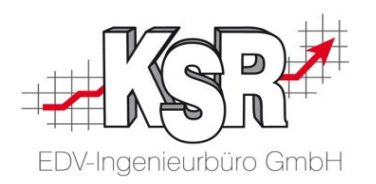

Diese Option ist nur aktiv, wenn im Wareneingang noch offene Bestellungen angezeigt werden. Ist der gelieferte Artikel ein Alternativartikel für einen bestellten Artikel, wählen Sie diese Option. Mit Bestätigen durch OK öffnet sich die "Auswahl Bestellkorbposition" und Sie können aus den bestellten

Teilen den Artikel auswählen, der durch den gelieferten Artikel ersetzt wird.

Alternativartikel haben den Status grün (Bestellung vorhanden, für Auftrag oder Lager).

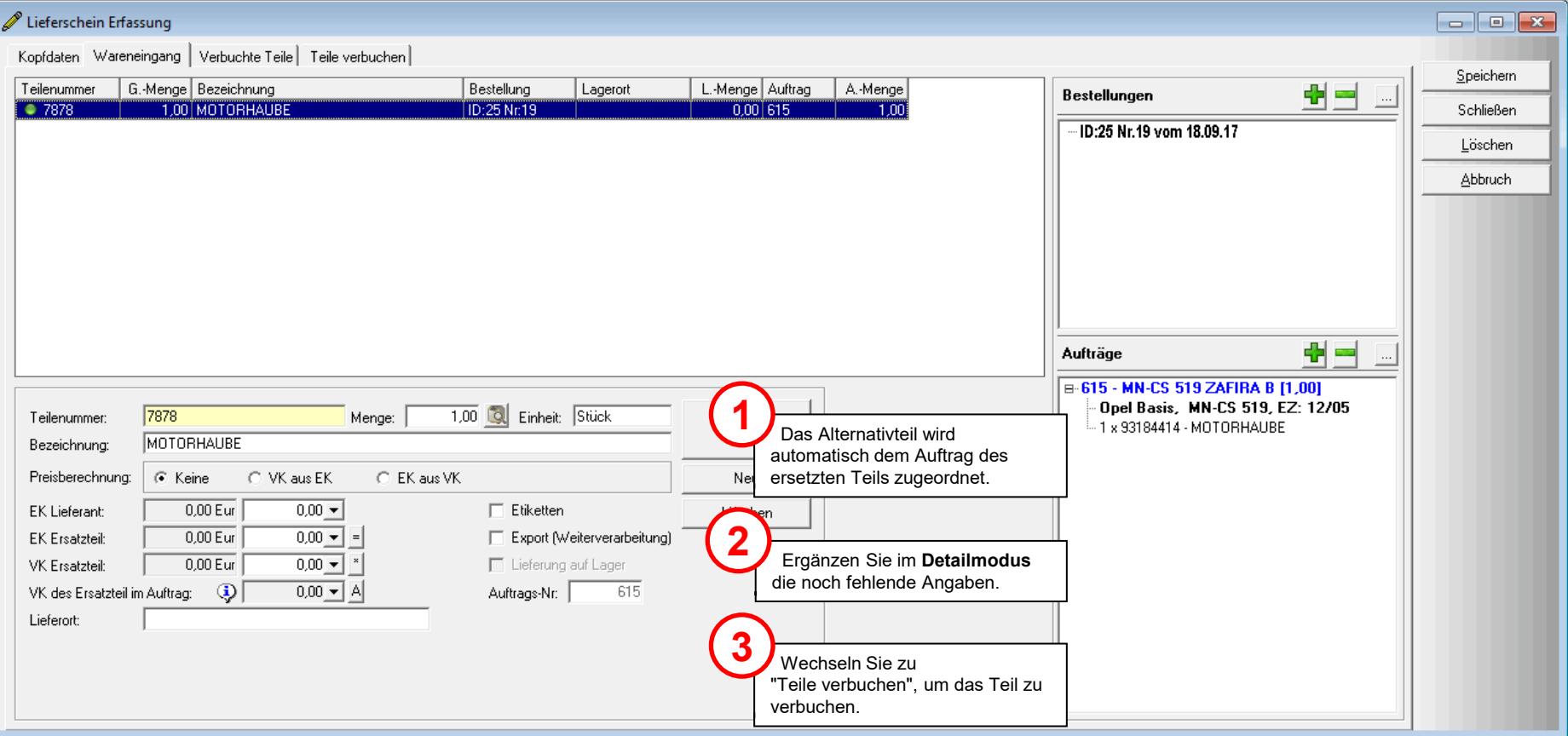

### Sonderfälle (5) - Neues Teil manuell erfassen

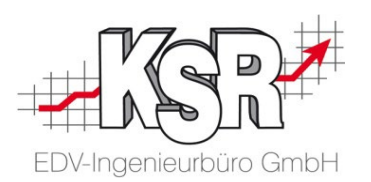

Ist der gelieferte Artikel kein Alternativartikel, können Sie das Teil manuell erfassen. Wählen Sie "Manuell erfassen". Nach Bestätigung mit "OK" werden Sie aufgefordert, eine Artikelbezeichnung einzugeben.

Mit Eingabe eines Auftrags oder des Lagerorts ändert sich der Status des Ersatzteils in gelb (keine Bestellung, Teil in Auftrag oder Lager gefunden) und es kann verbucht werden.

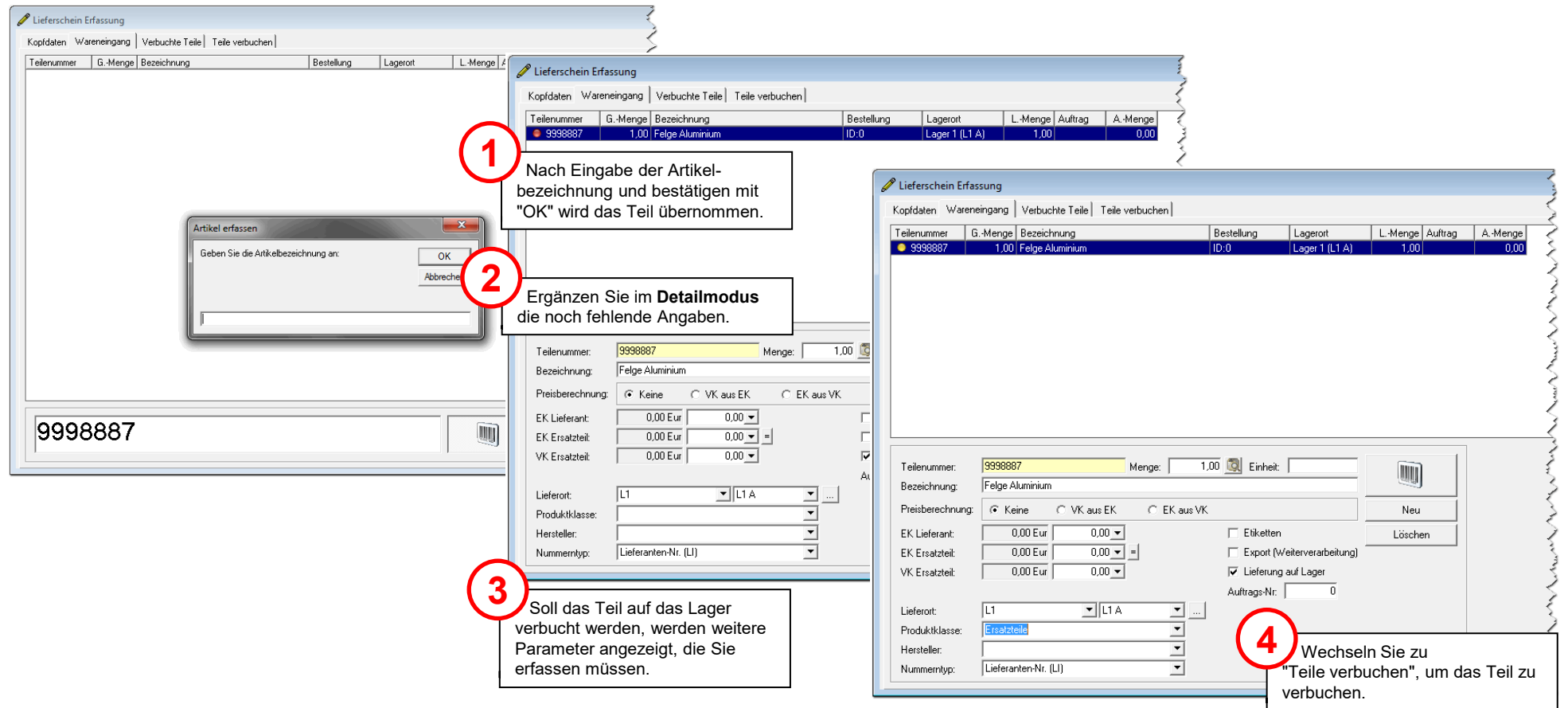

## Sonderfälle (6) - Ein oder mehrere Teile aus der Lieferung gehören zu unterschiedlichen Aufträgen

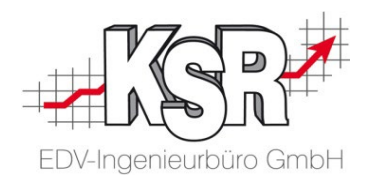

Die Lieferung enthält Teile, die zu unterschiedlichen Aufträgen gehören. Im Wareneingang sehen Sie die Bestellung. Durch Hinzufügen der Teile werden die zugehörigen Aufträge angezeigt.

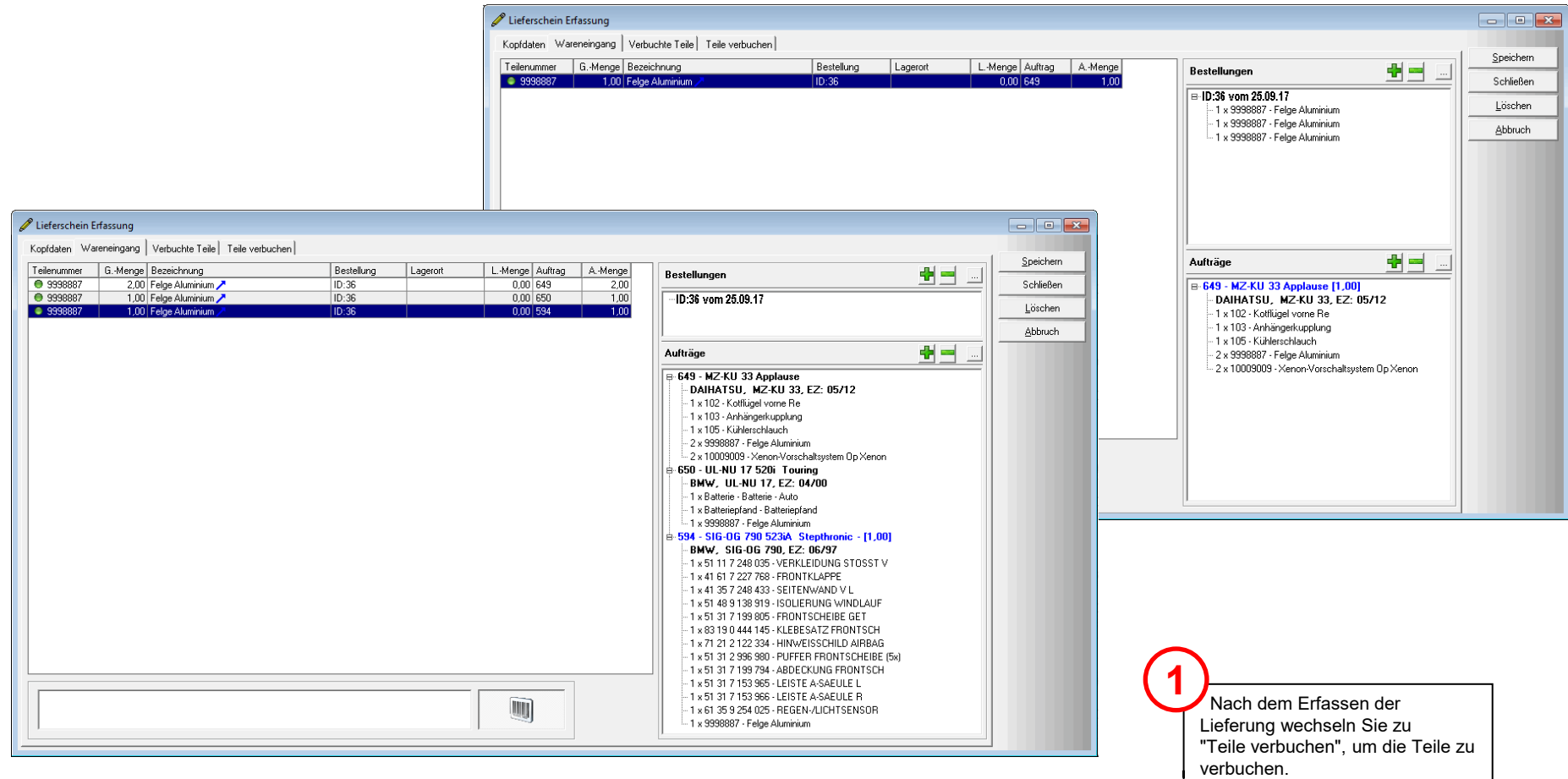

### Sonderfälle (7) - Ein Teil wird mehrfach geliefert und/oder verteilt sich auf verschiedene Positionen

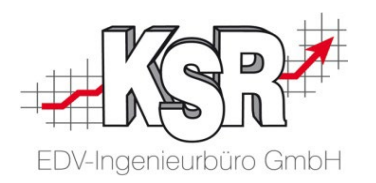

Im Alltag gibt es eine Reihe an Sonderfällen bei der Lieferung von Teilen, wie hier beschrieben:

- 1. Für einen Auftrag werden Teile benötigt, es wurden jedoch gleich mehr bestellt, um wieder Teile auf Lager zu haben.
- 2. Die gelieferten Teile sind in einer Bestellung enthalten, die Teile sollen nun jedoch in einem anderen Auftrag verwendet werden als ursprünglich vorgesehen.

Oder es wurden Teile ohne Auftragsbezug bestellt, welche nun einem bestimmten Auftrag zuzuordnen sind.

3. Für einen Auftrag wurden Teile bestellt, aufgrund einer Teillieferung wird nur eine Teilmenge mit dem ursprünglichen Auftrag geliefert, der Rest wird über eine Nachlieferung in einem Folgeauftrag ausgeliefert.

Diese Fälle können Sie über die Verteilposition korrekt abhandeln. Verteilpositionen beschreiben letztlich wie die bestellten Teile tatsächlich zu verwenden sind, unabhängig davon für was diese eigentlich bestellt wurden. Die ursprüngliche Bestellung bleibt nach wie vor unverändert.

Beispielhaft wird hier gezeigt, wie ein Teil einem anderen Auftrag zugeordnet wird. So gehen Sie vor:

- 1. Wählen Sie das gewünschte Teil aus
- 2. Öffnen Sie mit der Schaltfläche Verteilung die Verteilliste
- 3. Erstellen Sie einen neuen Eintrag und wählen Auftragsbestellung
- 4. Wählen Sie den Auftrag welchem das Teil zugeordnet werden soll
- 5. Legen Sie die Bestellmenge für diesen Auftrag fest
- 6. Speichern Sie die Verteilposition
- 7. Verlassen Sie die Verteilliste über "x"
- 8. Die Schaltfläche Verteilung ist nun farbig markiert
- 9. Beim Teil sehen Sie nun in der Spalte "Auftrag" ein "X". Dies sagt Ihnen, dass das Teil mehreren Aufträgen zugeteilt wurde.

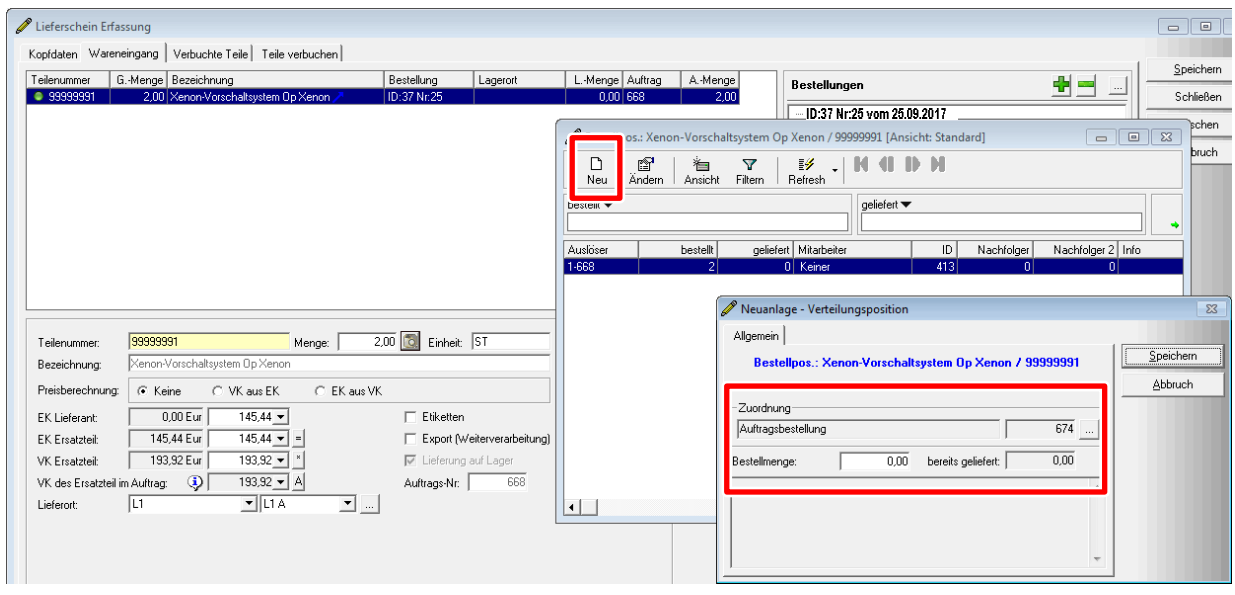

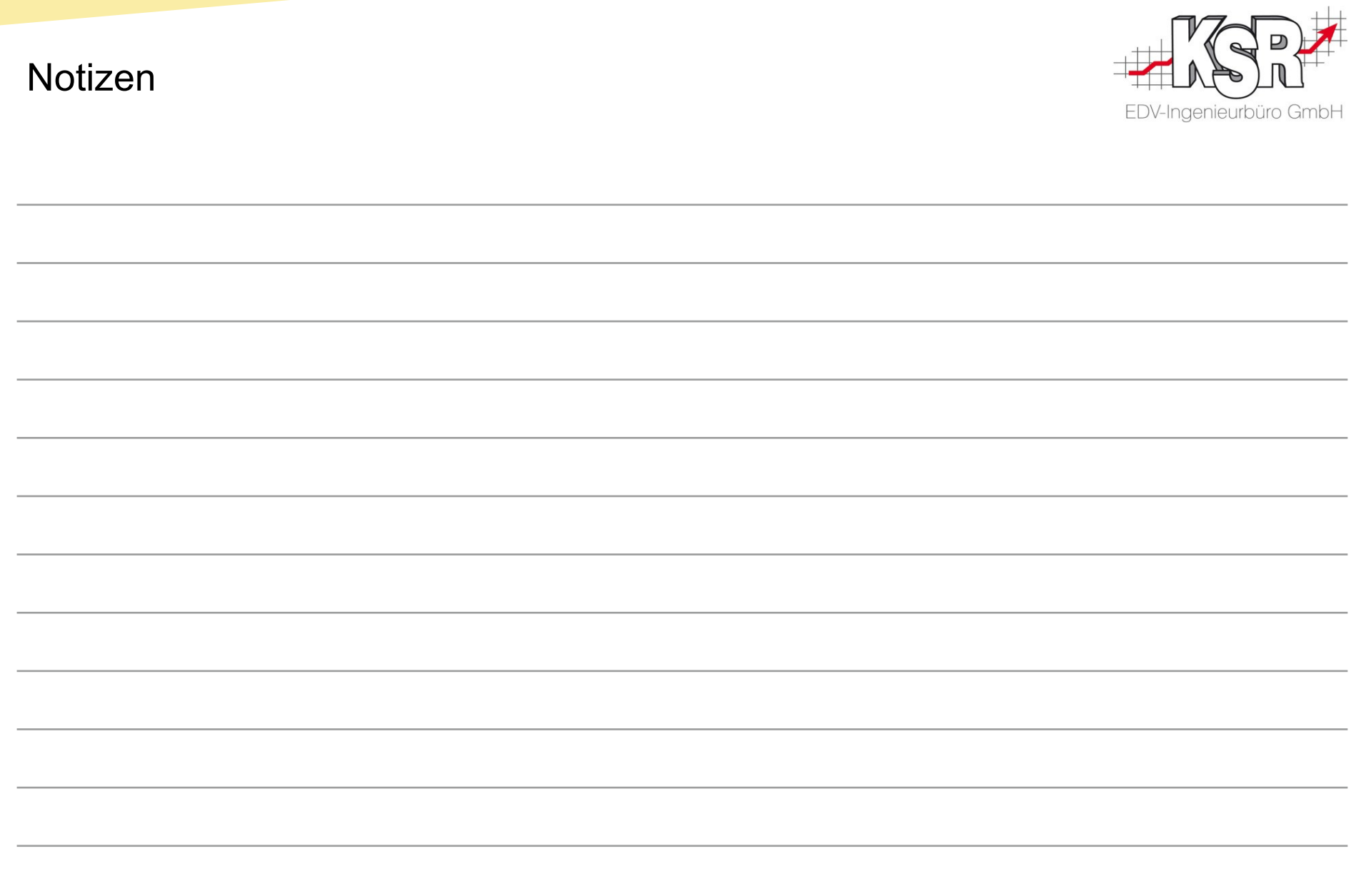

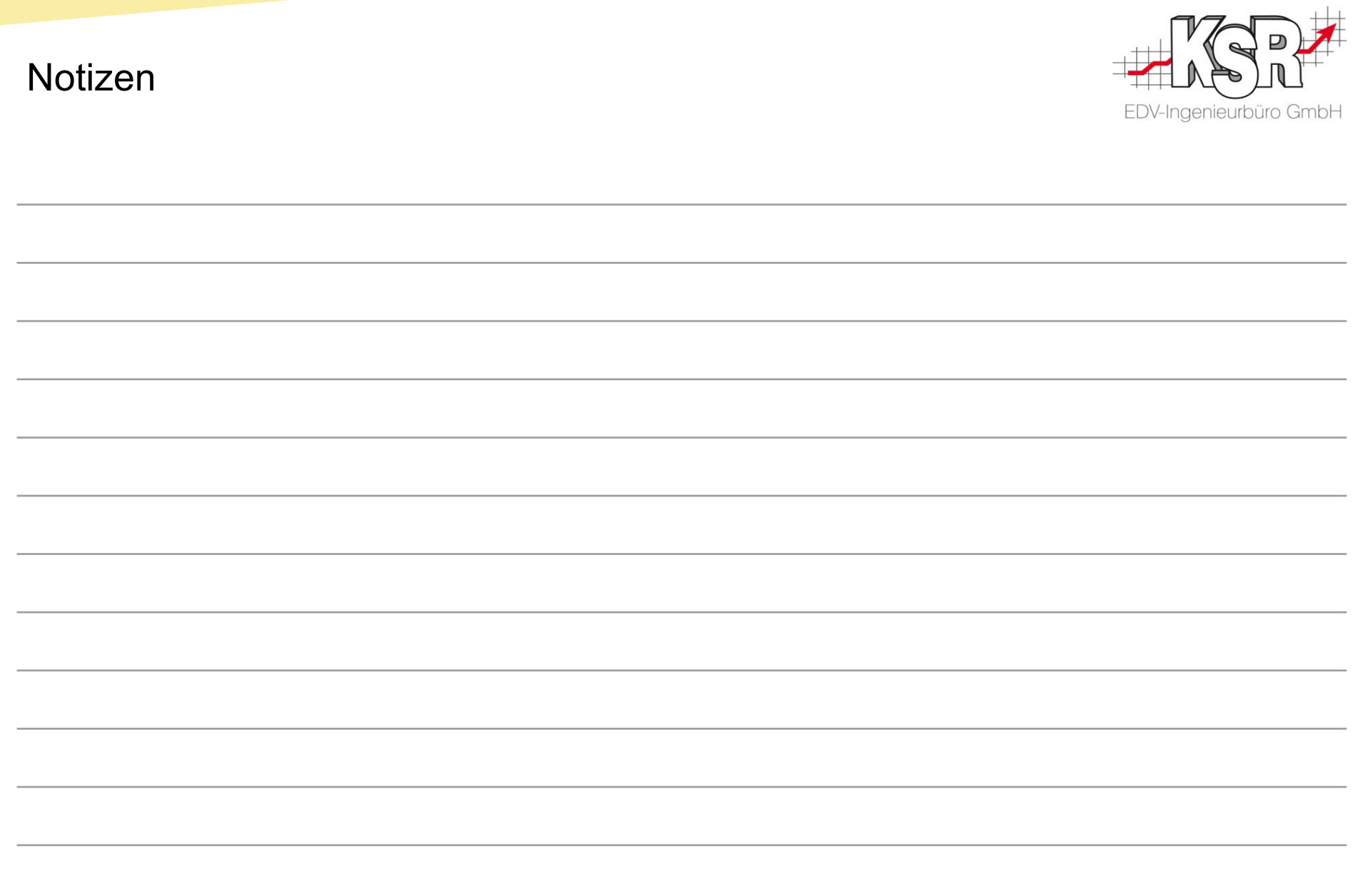

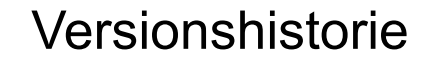

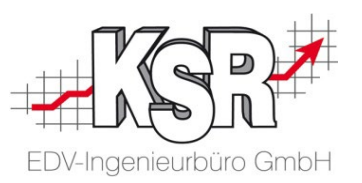

In der Versionshistorie sind Änderungen dieses Dokuments aufgeführt. Es werden immer die Erweiterungen und Änderungen der letzten freigegebenen SW-Version eingepflegt.

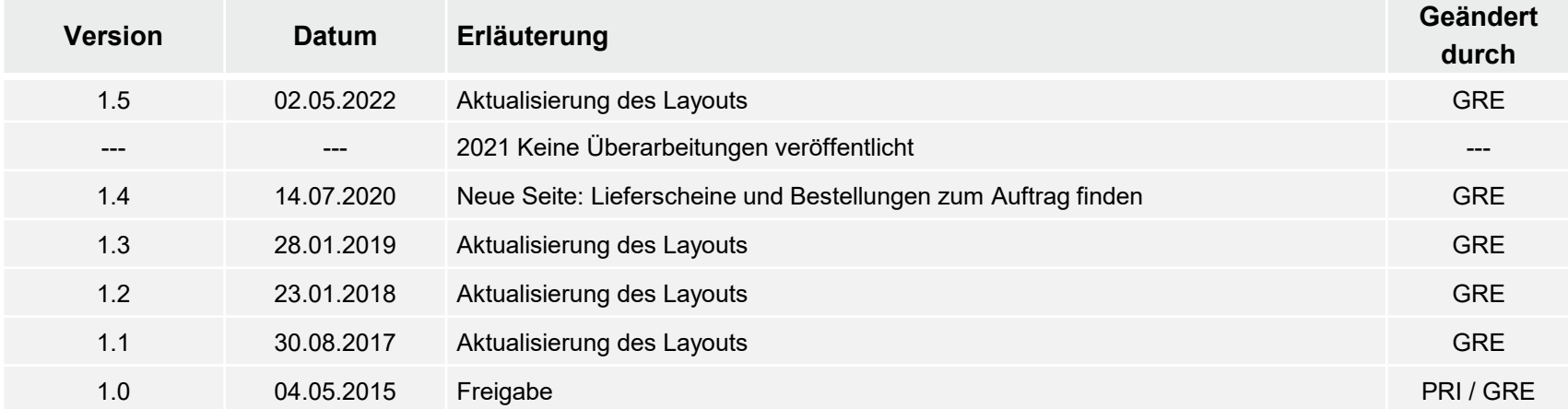

#### Kontakt und Support

. Sie haben Fragen, wir sind für Sie da!

#### **KSR EDV-Ingenieurbüro GmbH**

Adenauerstraße 13/1 D-89233 Neu-Ulm

Sie erreichen uns **telefonisch** unter **+49 (0) 731 / 20 555 - 0** Per **Fax** unter **+49 (0) 731 / 20 555 - 450**

#### **Öffnungszeiten**

Freitag 08.00 bis 16.30 Uhr

Montag - Donnerstag 08.00 bis 18.00 Uhr

# Schulungen

Informieren Sie sich auf unserer Schulungs-Website über aktuelle KSR-Anwenderseminare in Ihrer Nähe oder über Schulungen vor Ort sowie Webinare.

#### **[schulung.ksredv.de](https://www.ksredv.de/service/schulung/__Schulung.html)**

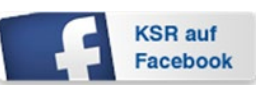

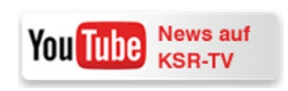

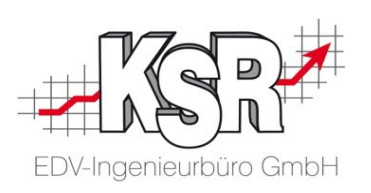

Erstellen Sie eine **Online Support Anfrage (OSA) [osa.ksredv.de](https://osa.ksredv.de/Login.aspx)** und wir rufen zurück

Direkt per **E-Mail**

**[support@ksredv.de](mailto:support@ksredv.de)** » bei technischen Fragen, Support

**[info@ksredv.de](mailto:info@ksredv.de)**

» bei Fragen zu Angeboten und Preisen, Vertrieb » bei Fragen zu Rechnungen, Buchhaltung

32